# capítulo **Interface e Ferramentas**

Nesse texto apresentamos o Software GeoGebra em linhas gerais. Fazemos uma breve abordagem de seu desenvolvimento, apresentamos sua interface, algumas funcionalidades e os passos necessários para construção de alguns objetos.

## **APRESENTAÇÃO**

O GeoGebra é um software com finalidades didáticas para ser utilizado em situações de ensino e aprendizagem de matemática. Com ele é possível realizar cálculos aritméticos, algébricos e utilizar múltiplas representações gráficas de objetos matemáticos.

Markus Hohenwarter da Universidade de Salzburgo foi quem idealizou o projeto do software GeoGebra e é um de seus principais desenvolvedores em conjunto com Yves Kreis da Universidade de Luxemburgo.

Os desenvolvedores do GeoGebra permitem que ele seja baixado do site oficial [\(www.geogebra.org\)](http://www.geogebra.org/) e instalado em computadores com sistemas operacionais diversos.

## **INTERFACE**

A interface do GeoGebra ao ser carregado apresenta a seguinte configuração padrão.

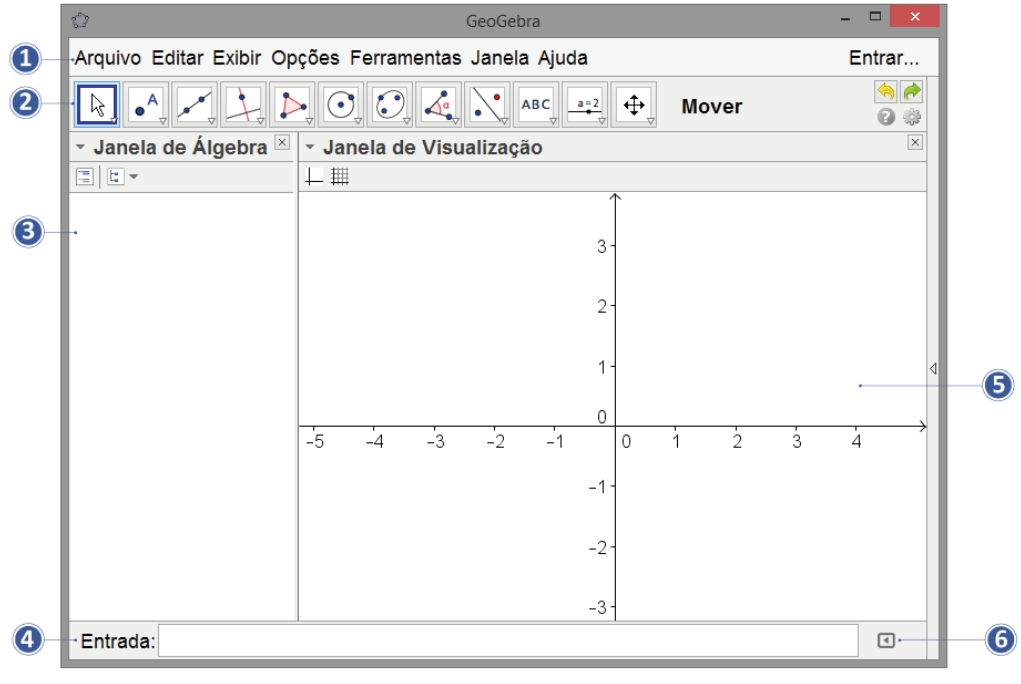

#### Barra de Menus

A Barra de Menus disponibiliza opções para salvar o projeto em arquivo (.ggb) e para controlar configurações gerais.

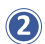

#### Barra de Ferramentas

A Barra de Ferramentas concentra todas as ferramentas úteis para construir pontos, retas, figuras geométricas, obter medidas de objetos construídos, entre outros. Cada ícone dessa barra esconde outros ícones que podem ser acessados clicando com o mouse em seu canto inferior direito.

#### Janela de Álgebra

Área em que é exibida as coordenadas, equações, medidas e outros atributos dos objetos construídos.

## **A** Entrada

Campo de entrada para digitação de comandos.

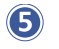

## Janela de Visualização

Área de visualização gráfica de objetos que possuam representação geométrica e que podem ser desenhados com o mouse usando ícones da Barra de Ícones ou comandos digitados na Entrada.

### **6** Lista de Comandos

Listagem de comandos predefinidos. Entre eles há comandos relacionados aos ícones da Barra de Ferramentas.

## **JANELA DE VISUALIZAÇÃO VERSUS JANELA DE ÁLGEBRA**

O GeoGebra recebeu esse nome pela possibilidade de operar com as representações aritmética, álgebrica e geométrica conjuntamente. Isso significa que um objeto construído com o mouse ou digitando sua sintaxe na Entrada pode possuir mais de uma representação: geométrica e aritmética ou algébrica.

Veja na Janela de Visualização representada na figura abaixo exibe um triângulo construído em um plano cartesiano.

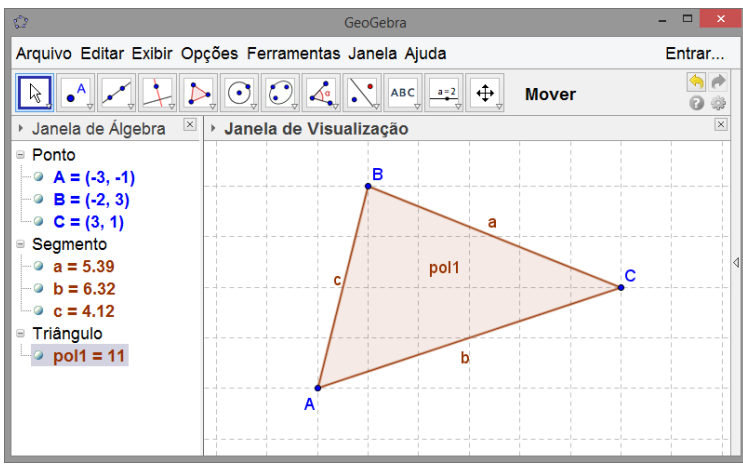

*Janela de Álgebra e Janela de Visualização*

Observe que na Janela de Visualização está representado geometricamente um triângulo com vértices A, B e C e lados a, b e c.

Observe também que no lado esquerdo da tela, na Janela de Álgebra, são exibidas as coordenadas de cada vértice desse triângulo, a medida de cada um dos lados a, b e c e a área do triângulo (11 $\rm cm^2$ ) que foi nomeado automaticamente pelo GeoGebra de "pol1".

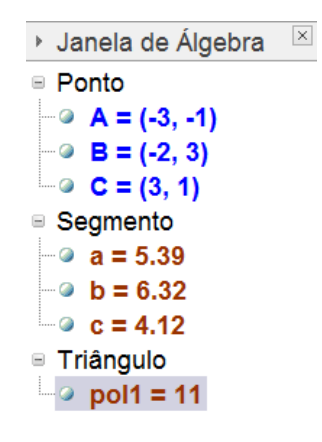

### **BARRA DE FERRAMENTAS**

A Barra de Ferramentas localizada na parte superior do GeoGebra é composta de doze conjuntos de ícones com as ferramentas necessárias para o usuário construir, movimentar, obter medidas e modificar atributos de objetos construídos.

Ao abrir o GeoGebra a Barra de Ferramentas apresenta a seguinte configuração visual.

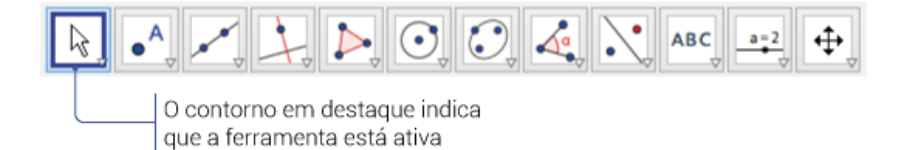

Para ativar uma ferramenta clique em seu ícone. No entanto, para cada conjunto de ícones há apenas um visível, veja a seguir como acessar os ícones ocultos.

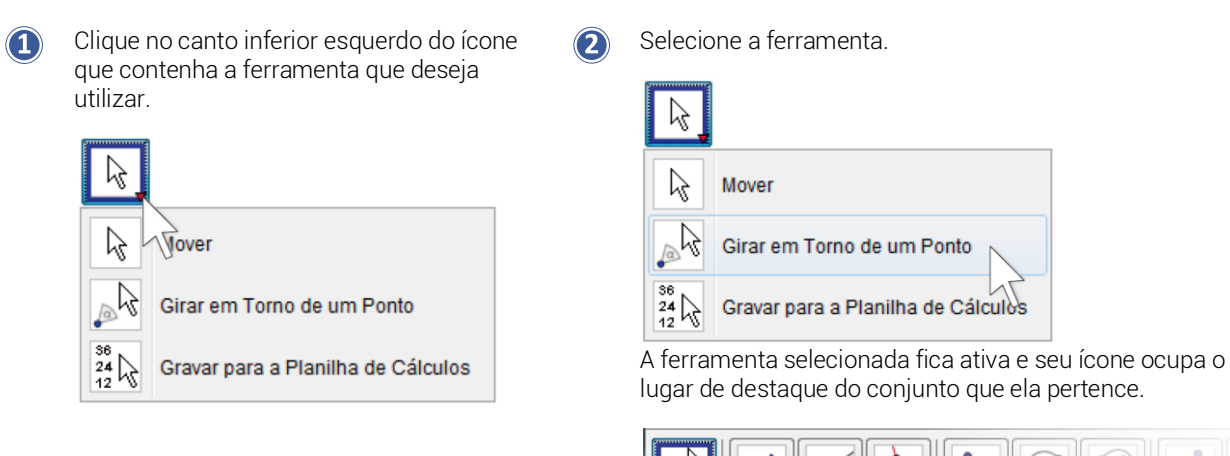

Na imagem da Barra de Ferramentas abaixo está indicado como é nomeado nesse texto cada conjunto de ferramentas.

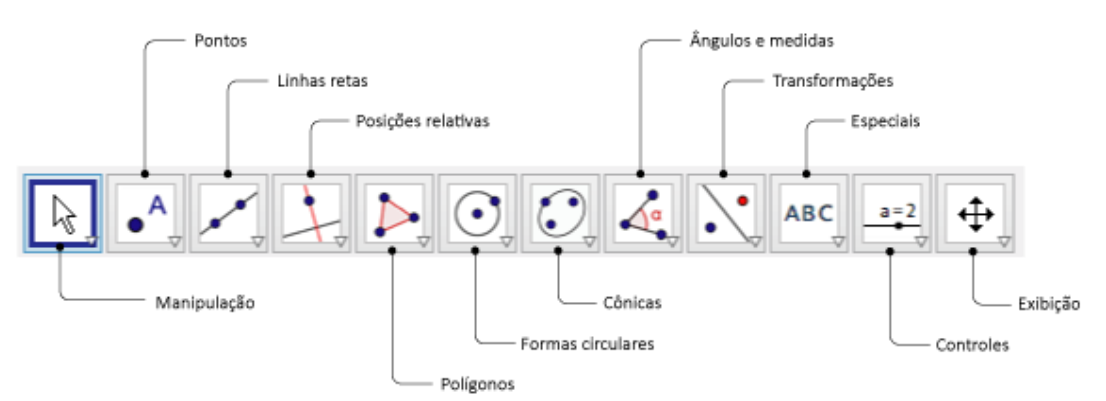

## **CONSTRUÇÕES NO GEOGEBRA**

Pontos.

Para realizar uma construção selecione a ferramenta necessária na Barra de Ícones e clique na Janela de Visualização ou digite os valores de entrada solicitados pelo GeoGebra. Considere os seguintes problemas.

*Construir um círculo de Centro A que passe por um ponto B.*

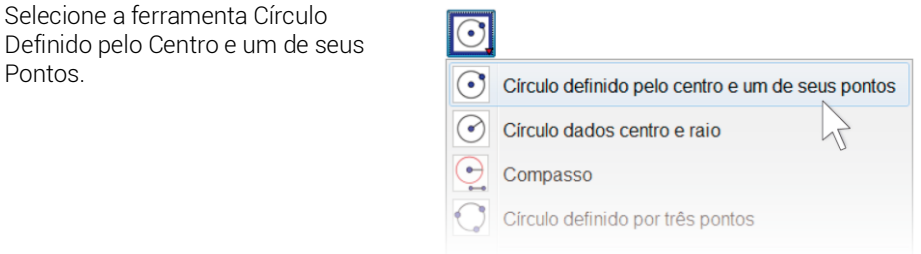

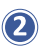

Clique em qualquer região da Janela de Visualização para marcar o centro A do círculo. Depois, arraste o mouse e clique em um local distinto do ponto A, marcando assim o ponto B pertencente a circunferência.

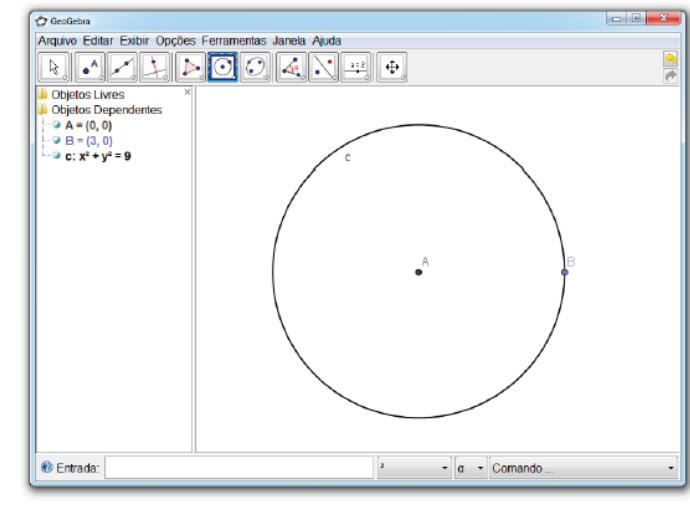

## importante

Ao concluir uma construção, a ferramenta utilizada continua ativa. Caso o mouse seja clicado na Janela de Visualização, é iniciada uma nova construção de um novo objeto.

Para que isso não ocorra é recomendável que ao término de uma construção seja selecionada a ferramenta  $Mover$  ( $\downarrow$ ) clicando em seu ícone ou pressionando a tecla ESC.

- *Construir um círculo de centro A com raio r = 3 cm*
- Selecione a ferramenta Círculo dados centro  $\bigcap$ e raio.

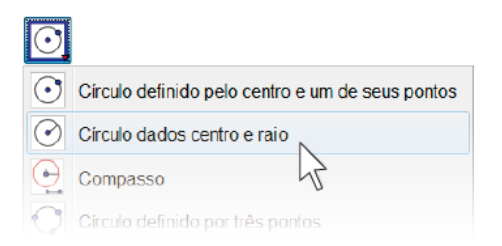

Clique em qualquer região da Janela de Visualização  $\circledcirc$ para marcar o centro A do círculo. Após marcar o ponto A o GeoGebra exibe a seguinte janela.

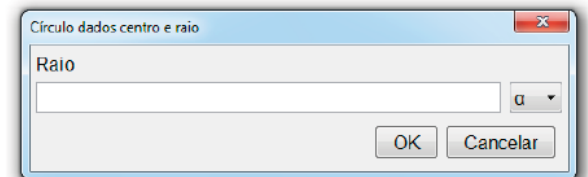

 $\circledcirc$ Digite a medida do raio (3) na caixa de texto. Em seguida, clique em OK para que o GeoGebra construa o circulo.

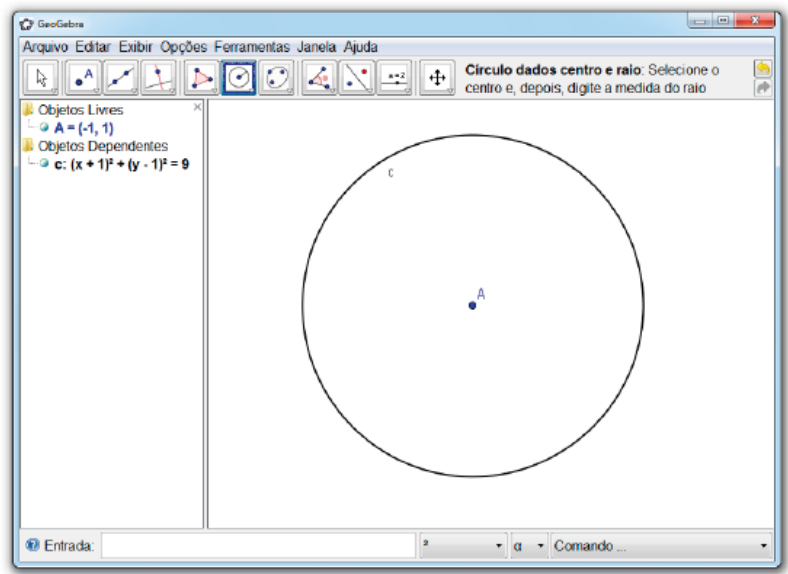